# **Personal business card (students)**

**This manual shows you, how to edit your contact details on your personal business card.**

- [1. Display personal business card](#page-0-0)
- [2. Edit business card](#page-1-0)
	- [Homepage](#page-2-0)
		- [Phone number or fax number](#page-2-1)
		- [Additional information](#page-2-2)
		- [Business card picture](#page-2-3)
		- [Business card/Workplace backround image](#page-2-4)

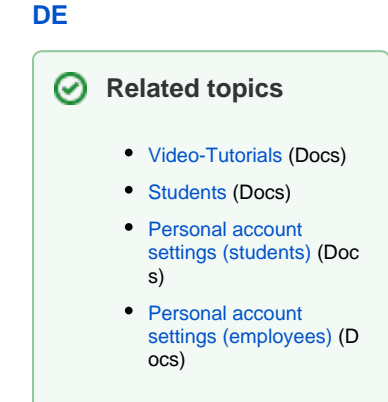

# <span id="page-0-0"></span>1. Display personal business card

The personal business card is the key element in your TUMonline user account. Your most important contact details are displayed here for registered TUM users. You also have access to the applications and authorizations relevant to you.

Please [log in to TUMonline](https://wiki.tum.de/display/docs/Account+and+login) and enter your personal business card.

Click on **your name top right** to get to your business card:

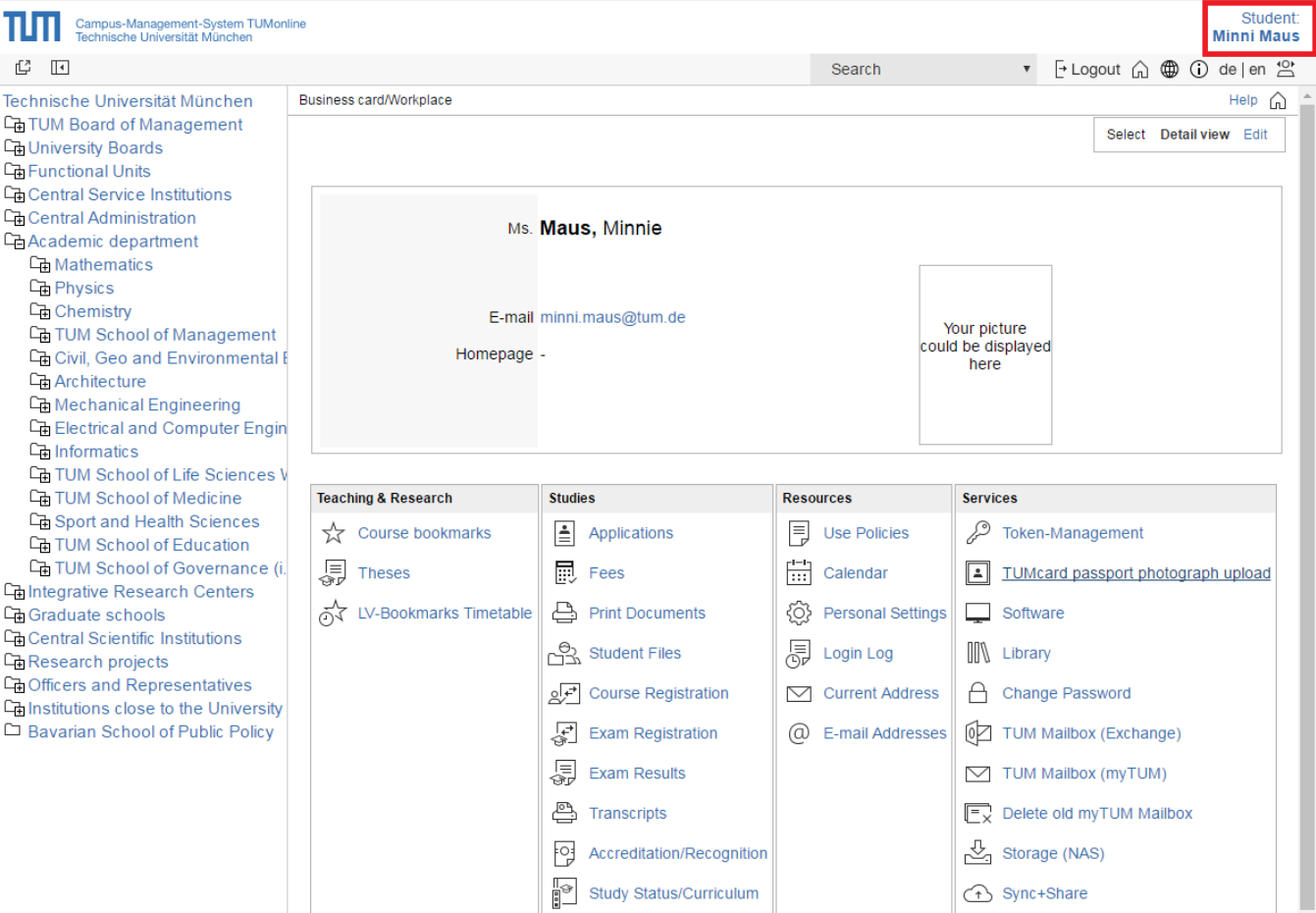

#### Screenshot: TUMonline-Business card - Name

# <span id="page-1-0"></span>2. Edit business card

You can edit many of the details shown via the **link "Edit" top right**.

- Exception: To take care of your e-mails, please use the [application "E-mail Adresses"](https://wiki.tum.de/pages/viewpage.action?pageId=19411464).
- In case your name is written wrong, please contact the [admissions and enrollment office.](https://www.tum.de/en/studies/student-service-center/)

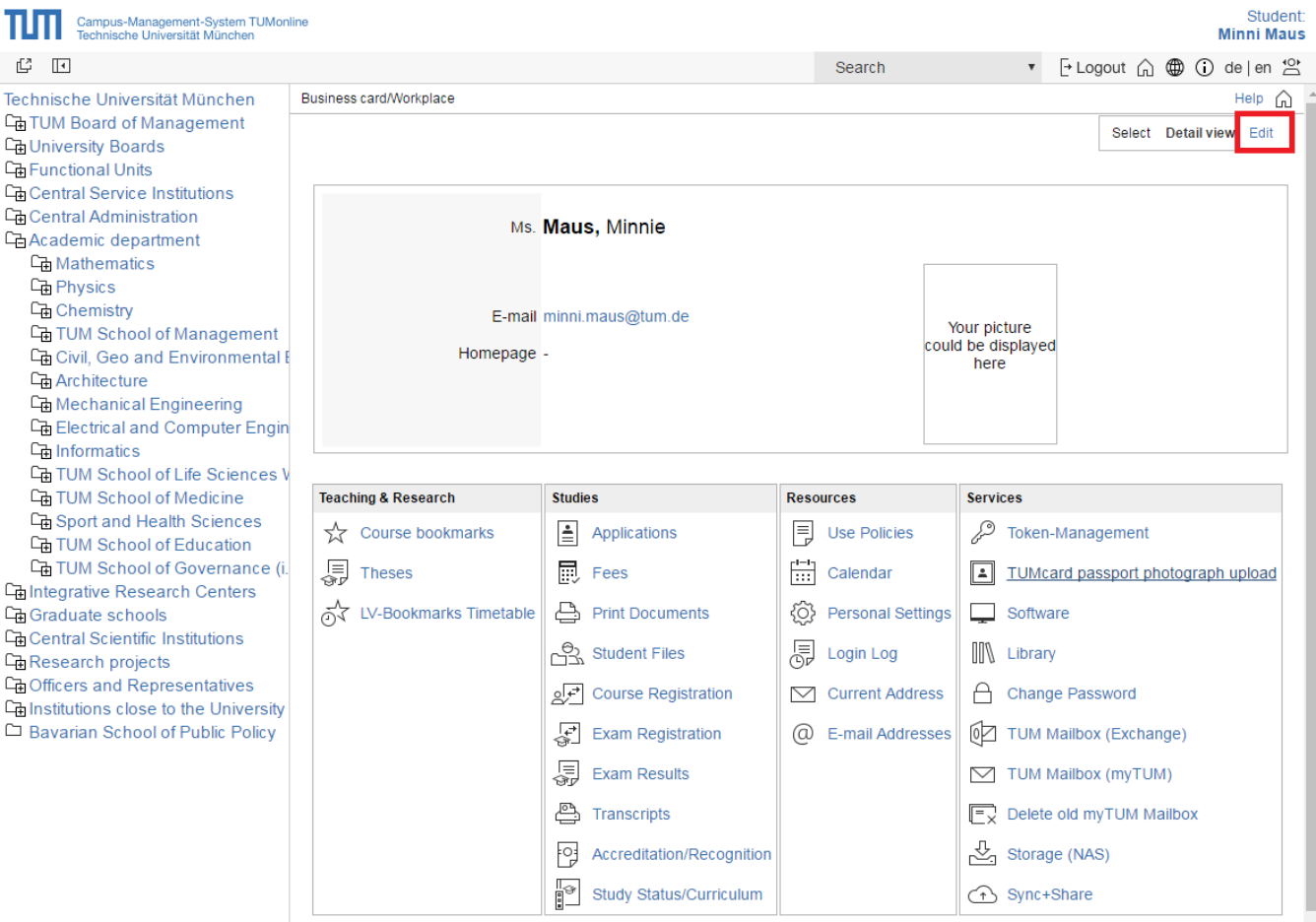

Screenshot: Link "Edit business card"

The following window opens up.

## **Business card**

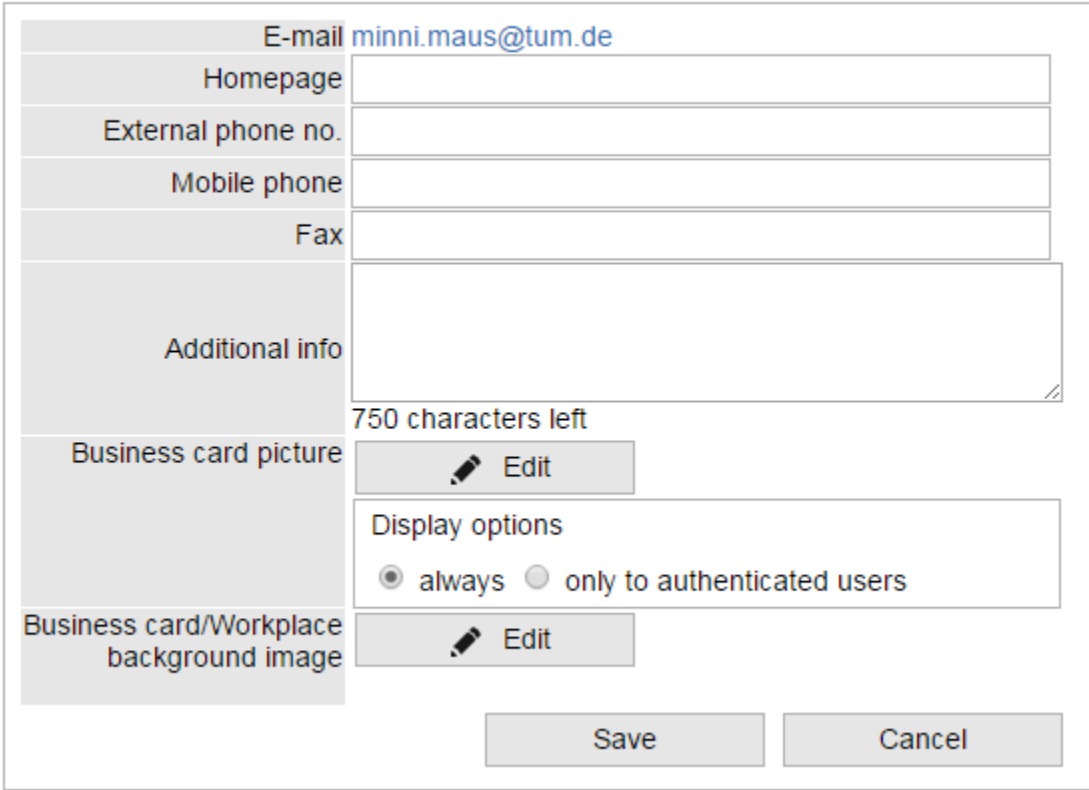

## Screenshot: "Edit business card"

#### <span id="page-2-0"></span>**Homepage**

You may enter a homepage.

#### <span id="page-2-1"></span>**Phone number or fax number**

Here can you enter a phone number, mobile phone number or fax number.

#### <span id="page-2-2"></span>**Additional information**

The field "Additional Info" gives you the opportunity to enter additional contact details

#### <span id="page-2-3"></span>**Business card picture**

.

You can upload a picture, which is displayed in your business card. To do so, click on the link "Edit". You can choose to upload a new picture or use the one from your student card. Make sure the picture is formatted in the right size.

## <span id="page-2-4"></span>**Business card/Workplace backround image**

Here you can choose a backround image for TUMonline.

Afterwards please save your business card settings